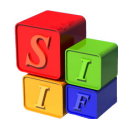

# **PROGRAMACIÓN FINANCIERA DE CUOTAS**

El Sistema prevé la Programación Financiera de Cuotas de Compromiso y de Ordenado Pagar (Devengado).

Estas se fijan sobre Grupos de Gasto (dispuestos en el Clasificador Objeto del Gasto) y sus financiamientos a nivel de la Clasificación Institucional.

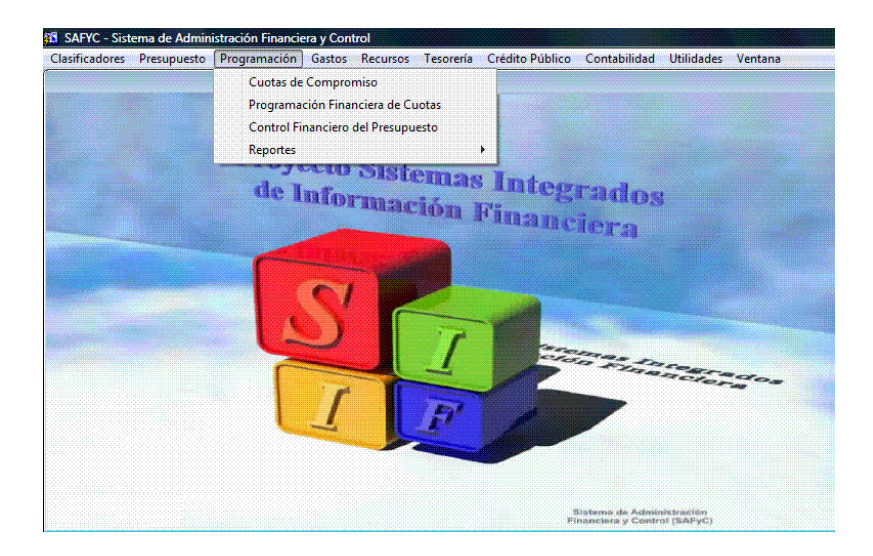

# **Cuotas de Compromiso y de Ordenado Pagar (Devengado)**

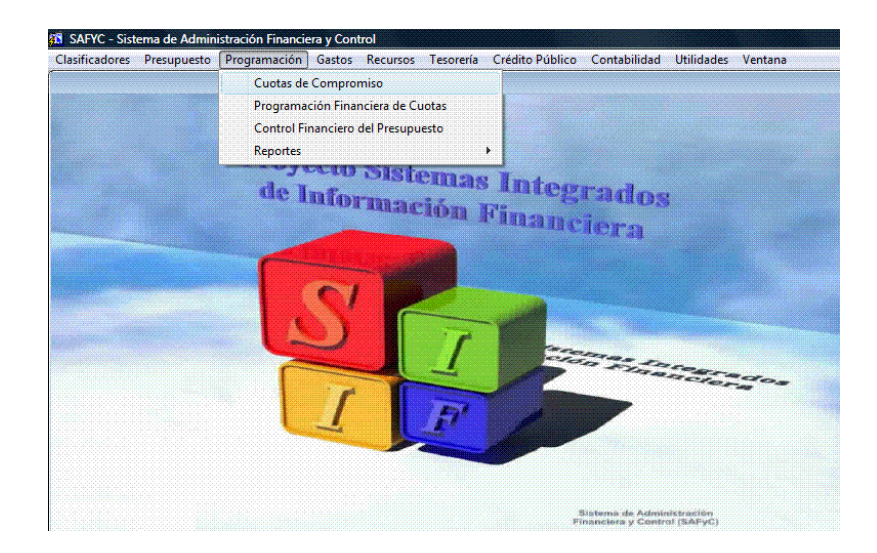

Al comienzo del ejercicio se define la periodicidad de las Cuotas de Compromiso referidas a los Grupos de Control sobre los cuales se van a aplicar las cuotas y que fueron establecidos en Tabla Básica de los Grupos de Control. Esta Tabla no puede modificarse durante el ejercicio.

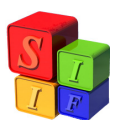

La Programación Financiera de Cuotas de Compromiso se fijan por mes, bimestrales, trimestrales, cuatrimestrales, semestrales o anuales y las de Ordenado Pagar (Devengado) siempre por mes. Por defecto el Sistema trae cuotas trimestrales.

La periodicidad de las cuotas puede asignarse a algún Organismo ó a algún Financiamiento en particular, teniendo en cuenta que los Grupos de Control no se pueden cambiar.

Así en la pantalla: Programación – Cuotas de Compromiso- Modificar registro

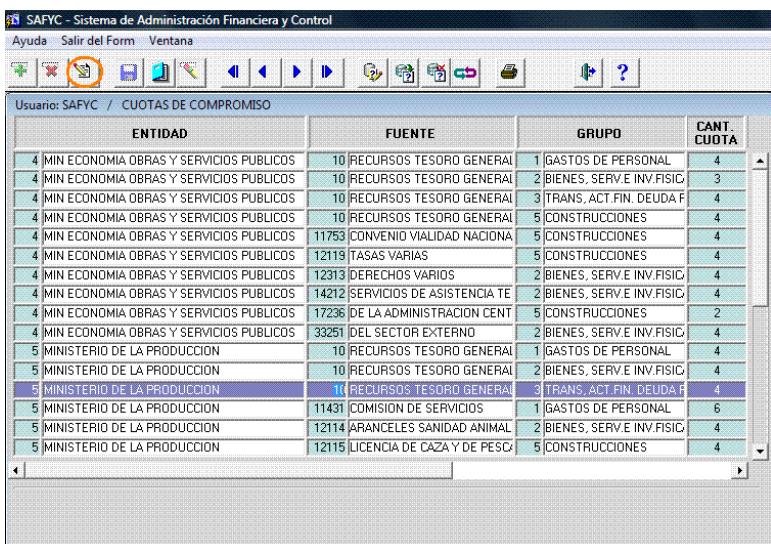

Al cliquear en la opción "Modificar Registro" se despliega la pantalla que permite cambiar la periodicidad de cada cuota propuesta por Organismo, Financiamiento y Grupo de Control

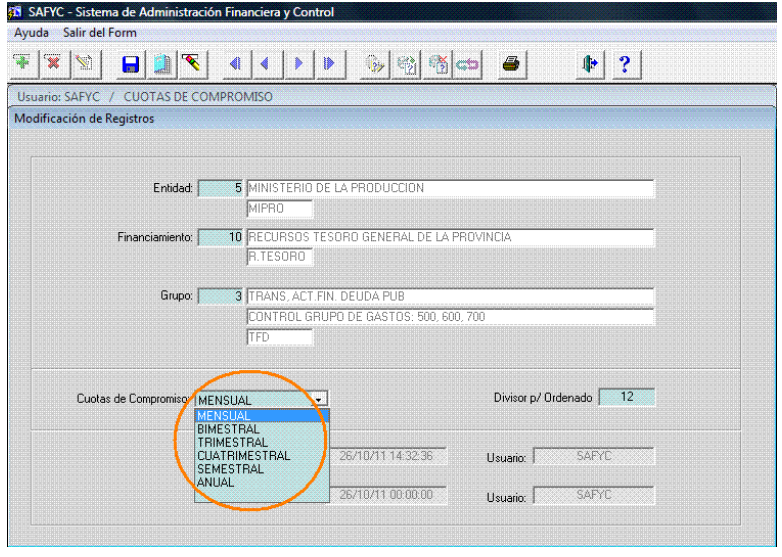

Definida la cuota que se desea aplicar a este Organismo, Financiamiento y Grupo de Control, se graba y quedará aplicada para el año fiscal que se estará ejecutando

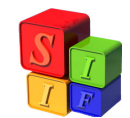

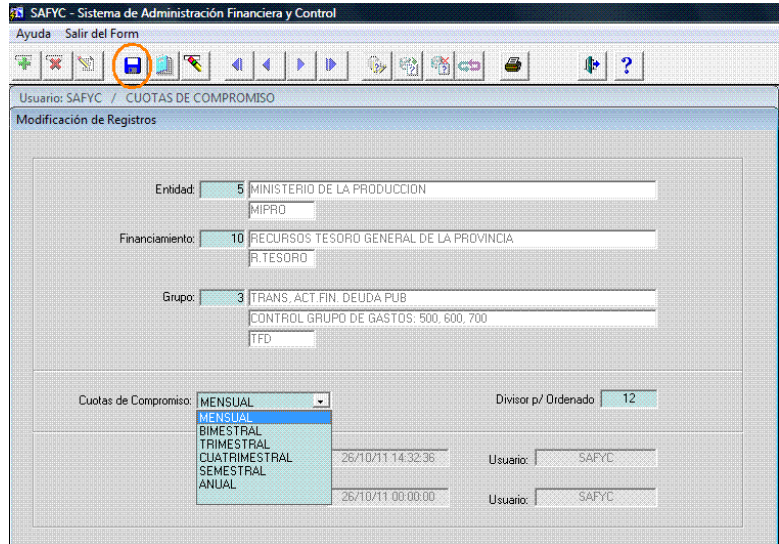

Entonces si asigno Cuota Mensual, la pantalla de cuotas asignadas al ejemplo quedará en 12 como se muestra a continuación

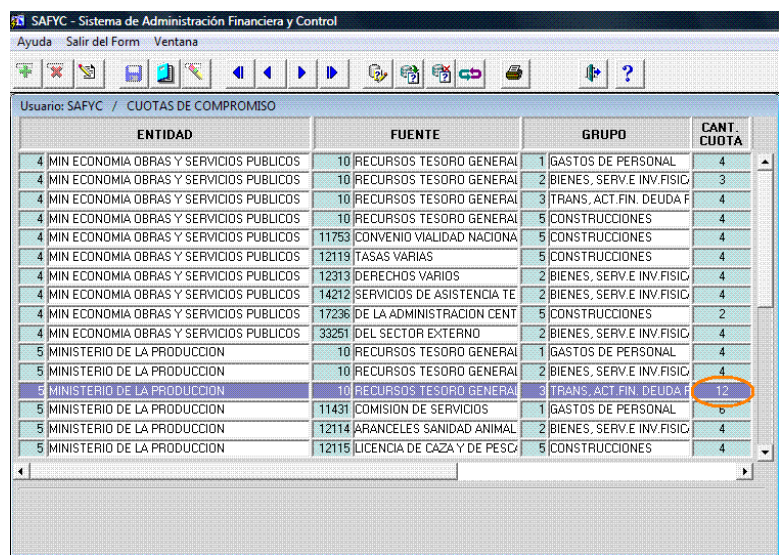

También se puede acceder a la consulta de pantalla y se presentará de la siguiente forma:

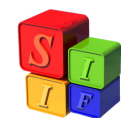

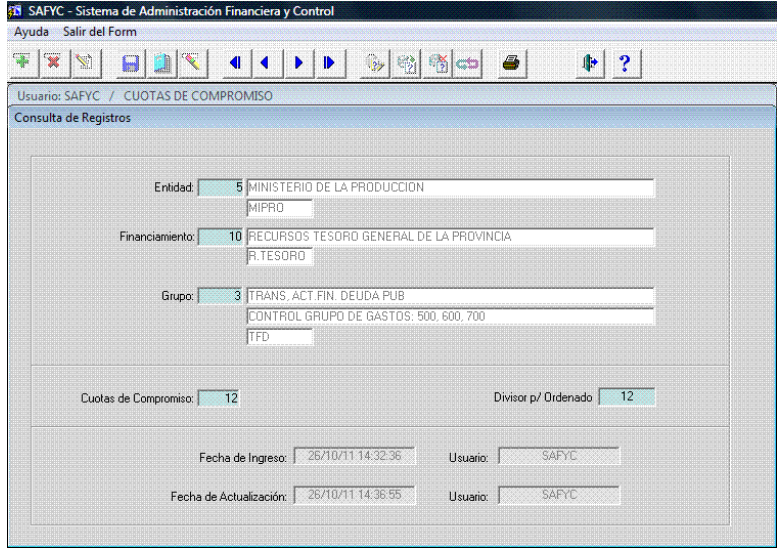

**Programación de las Cuotas de Compromiso y de Ordenado Pagar (Devengado)** 

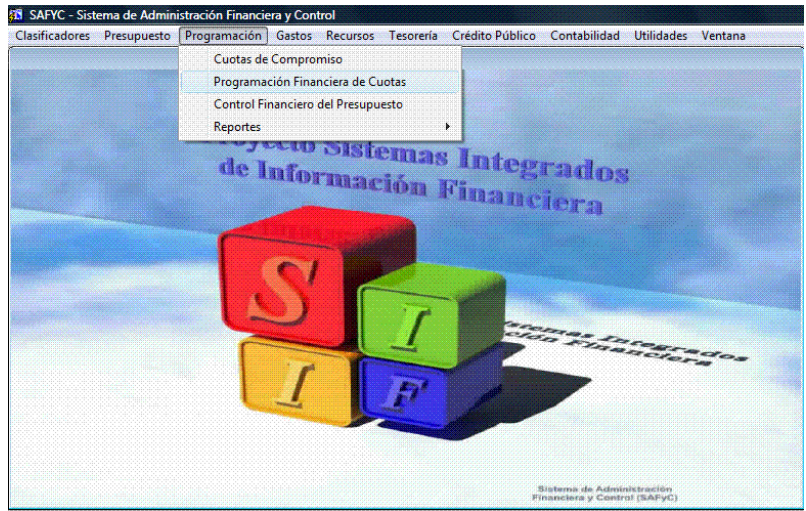

Las cuotas deben programarse al comienzo de cada período a fin de asegurar el compromiso de los gastos.

La asignación de cuotas se realiza por Entidad- Financiamiento y Grupo de Control de Gasto.

 La programación de la primera cuota del año puede realizarse en forma automática o manual. A partir de la segunda cuota, las programaciones son siempre manuales.

Existe, también en la primera cuota del año, la opción de realizar una combinación de Programación Automática y Manual, debiendo primero seleccionar las Programaciones

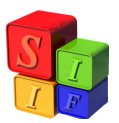

Manuales, realizarlas y aprobarlas para luego realizar las restantes de manera automática, propuestas sin programar, mediante la Programación Automática.

## **Ejemplo de una programación de Gastos definida como Trimestral**.

### **Programación de Cuotas en Forma Manual**

En el caso de efectuar la programación de las cuotas en forma manual deberá procederse de la siguiente manera:

Tomar la opción  $\sqrt{\frac{12}{3}}$ y agregar un documento:

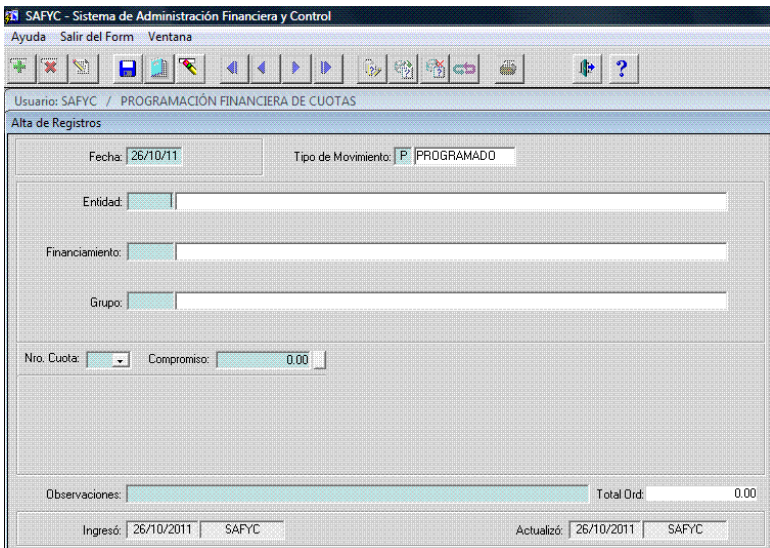

Una vez cargados esos datos, la pantalla se despliega y aparecen otra cantidad de conceptos a incorporar: N° de cuota a programar, Monto del Compromiso y se habilitan los meses que corresponden al trimestre que se está cuotificando.

*La pantalla que se verá en esta instancia es:* 

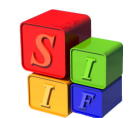

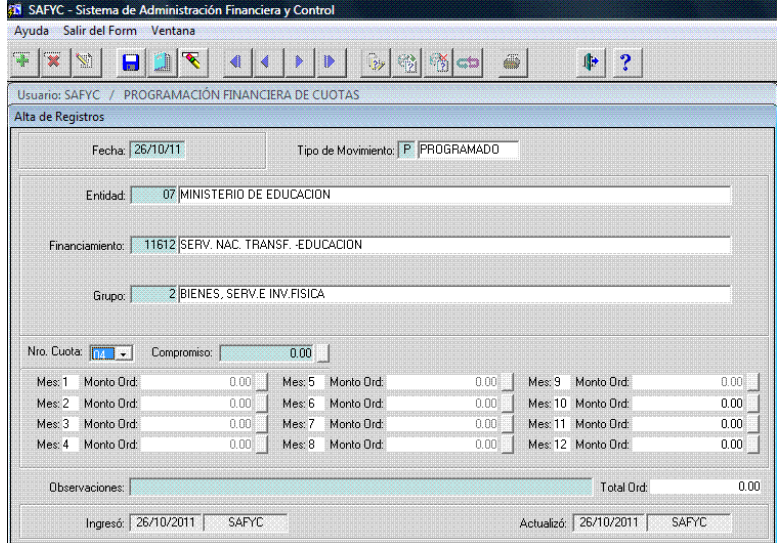

AL cliquear en el campo "compromiso", donde indica la flecha, de acuerdo a la siguiente pantalla

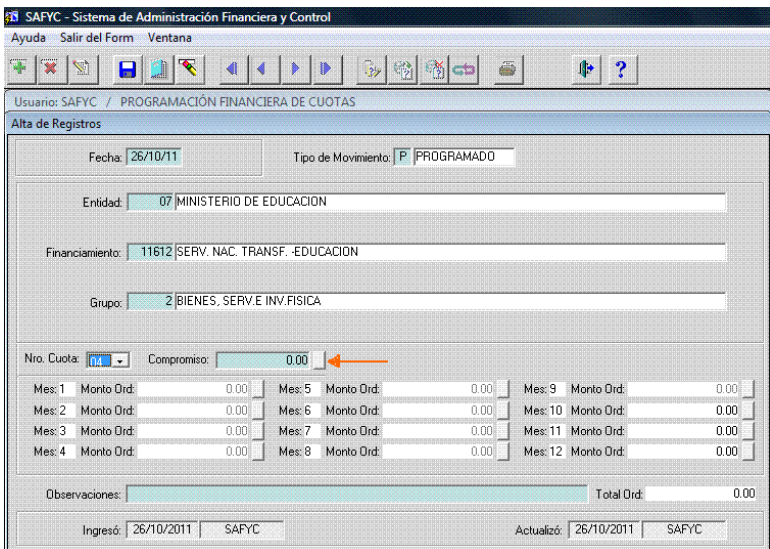

aparecen los montos mínimos y máximos que es posible comprometer, dependiendo del total del Presupuesto anual comprometido a la fecha de esta programación

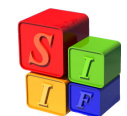

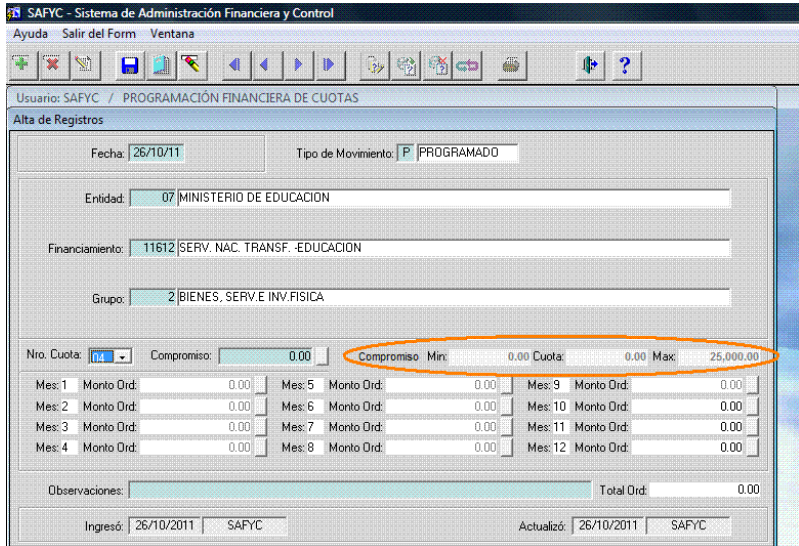

El campo Cuota muestra cuál es la cuota vigente al momento para la entidad, grupo y financiamiento seleccionado. En este caso particular, dado que es la primera programación que se hace de ella, el valor de la cuota aparece en cero.

Se completan los valores de los campos Compromiso, Monto Ordenado de cada mes del trimestre y la glosa en "Observaciones" y se procede a Grabar con  $\Box$ 

Aparecerá una leyenda para confirmar esta operación

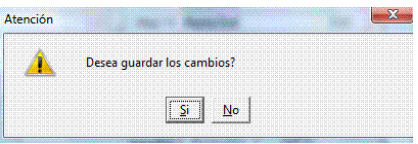

Cliqueando en "Si" se confirma la operación mediante la incorporación de un nuevo documento:

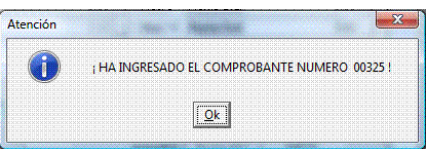

El la pantalla principal aparecerá el registro cargado. Tendrá una S en la columna "US" (último solicitado) indicando que se trata del pedido de cuota más reciente de la entidad, financiamiento y grupo correspondiente, y una N en la columna "Aprobado", dado que dicho pedido aún no ha sido aprobado.

Para proceder a la aprobación se selecciona el registro deseado (para el ejemplo será el Documento 325) y se presiona el botón "Aprobar"

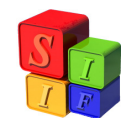

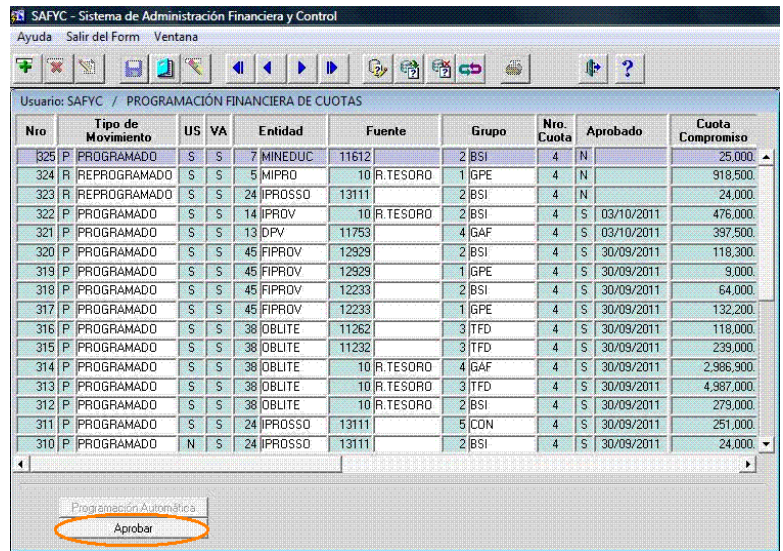

El sistema devuelve la pantalla de la operación que se desea aprobar:

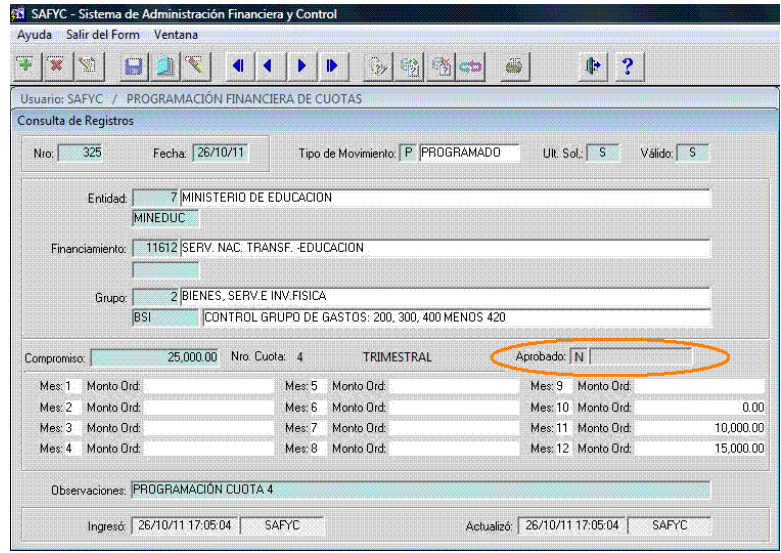

Y luego para realizar la aprobación se graba con la opción  $\boxed{\blacksquare}$ Aparecerá la siguiente leyenda:

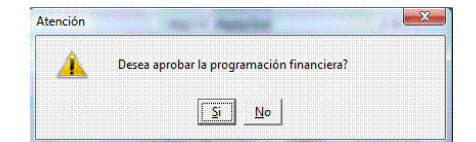

Al cliquear en "Si" se confirma la operación.

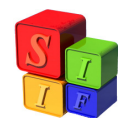

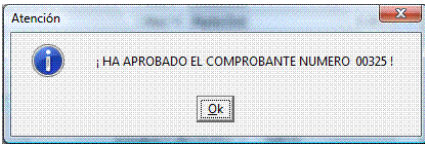

Si se vuelve a consultar el registro, el mismo aparece aprobado:

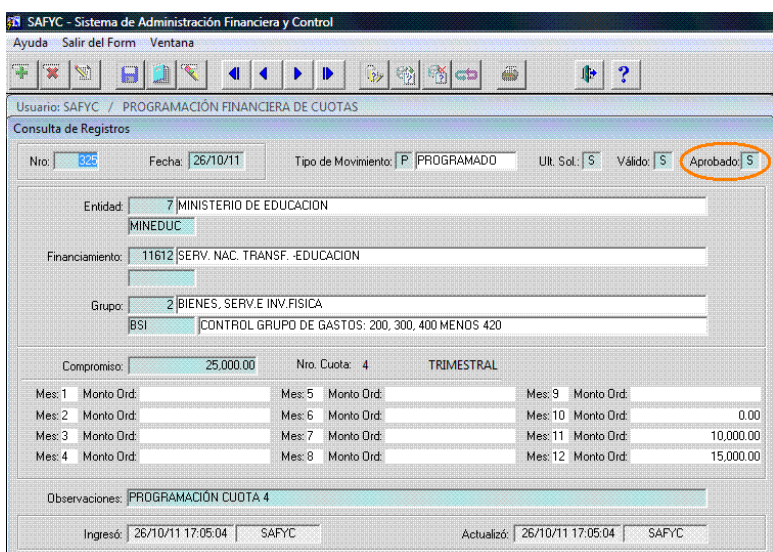

El documento queda vigente y es válida la operación realizada (VA)

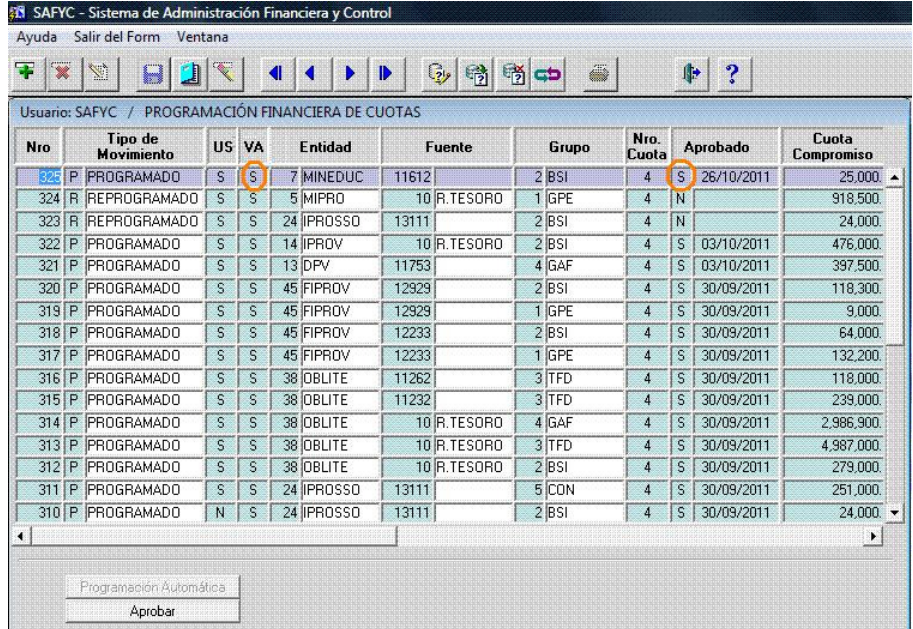

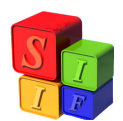

## **Programación Automática de Cuotas**

La fórmula que usa el Sistema, en la operación automática es:

### **Presupuesto Vigente/ 12 = Cuota Ordenado Pagar Mensual**

#### **Cuota Ordenado x cantidad de meses del período = Cuota Compromiso 1er. Período**

Por ejemplo: para el caso de periodicidad trimestral, la cuota de compromiso quedará conformada por el siguiente cálculo:

Cuota Ordenado x 3 = Cuota Compromiso 1er. Trimestre

La pantalla que se despliega en la opción Programación Financiera de Cuotas es la siguiente:

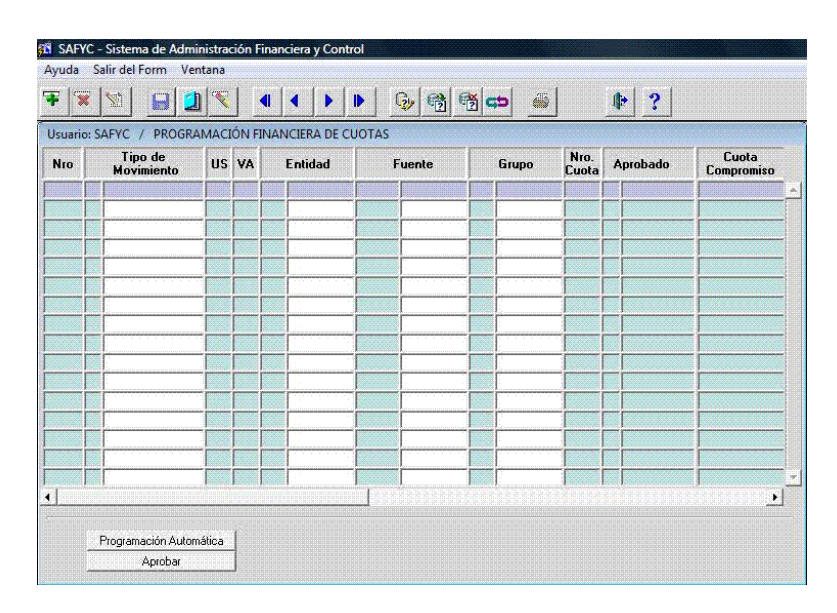

Tomando la opción Programación Automática el Sistema solicita la confirmación de la operación

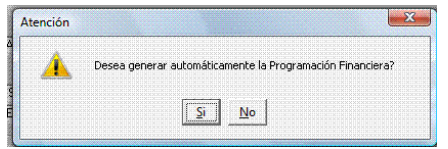

Al consentir la acción la pantalla que se despliega es:

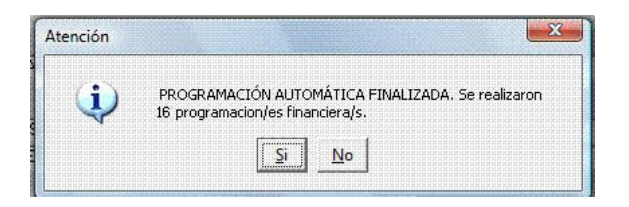

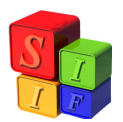

Informa la cantidad de documentos implicados en la operación. Al aceptar el mensaje se genera la siguiente pantalla:

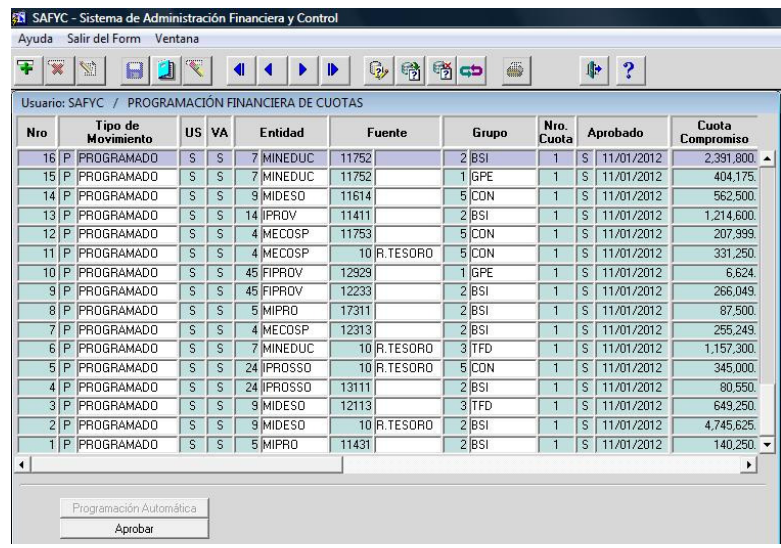

De esta manera se da por completo el paso de la Programación Automática.

#### **Reprogramación de Cuotas:**

Puede ocurrir que las cuotas fijadas a comienzo del período sean excesivas o insuficientes. En ambos casos existe la posibilidad de "Reprogramar" las cuotas en su totalidad o en su distribución en el monto del Ordenado Pagar (Devengado).

La reprogramación de cuota permite modificar el o los montos que aún no han sido comprometidos o devengados de la cuota en ejecución (esto es el límite mínimo de cuota a reprogramar) teniendo en cuenta que el límite máximo es el total del presupuesto disponible. Para ello la operación es igual que la programación del trimestre.

Supongamos que reprogramamos la cuota prevista en el Documento 40.

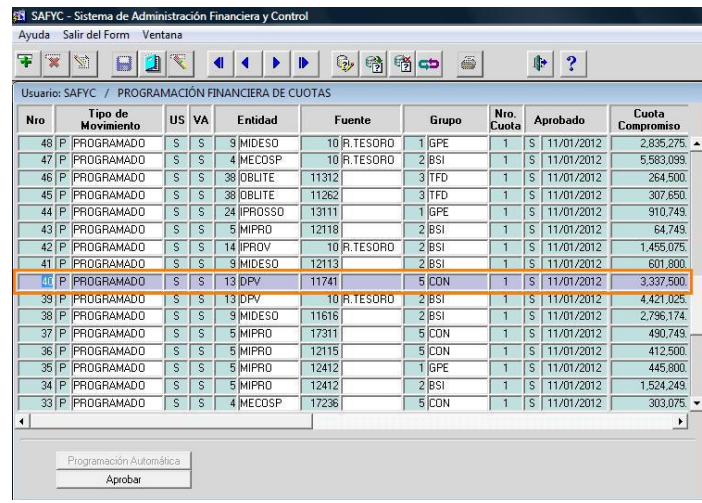

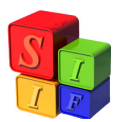

Se trata de la primera cuota de la entidad 13, financiamiento 11741, grupo 5.

Para reprogramar se procede a agregar un documento cliqueando en  $\mathbb{E}$ . Al cargar los mismos datos que en el documento 40, el Sistema detecta que se trata de una reprogramación:

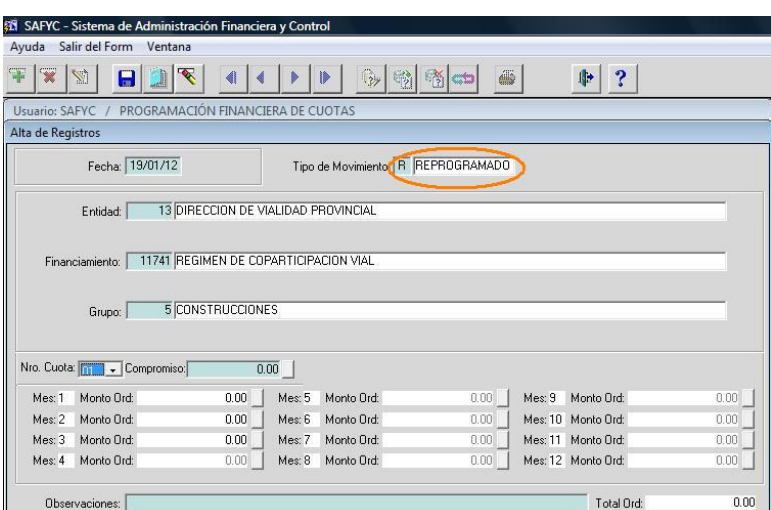

El procedimiento sigue igual que en la programación de una cuota al inicio del trimestre.

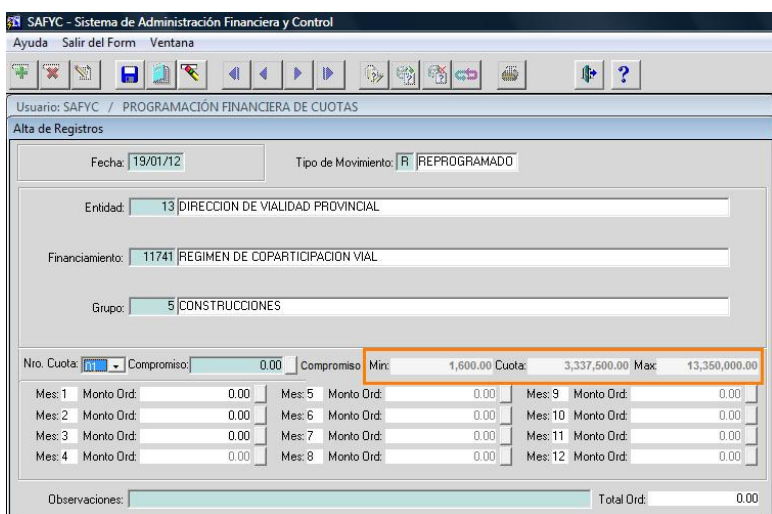

Esta vez, el campo *Cuota* tiene un importe positivo, que es el correspondiente a la cuota hasta ahora vigente (documento 40) en este caso, \$3.337.500.

El campo *Mín* tiene también un importe positivo, indicando que ya hay compromisos asociados a esta entidad, financiamiento y grupo de control financiero; que deben respetarse en la nueva programación.

Así, la reprogramación de la cuota de compromiso deberá ser al menos de \$1.600 y no podrá superar el Presupuesto Disponible, que es el que figura en el campo *Máx*

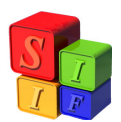

Una vez completada la operación, procedemos a grabar los cambios y aparece la leyenda para confirmar la reprogramación

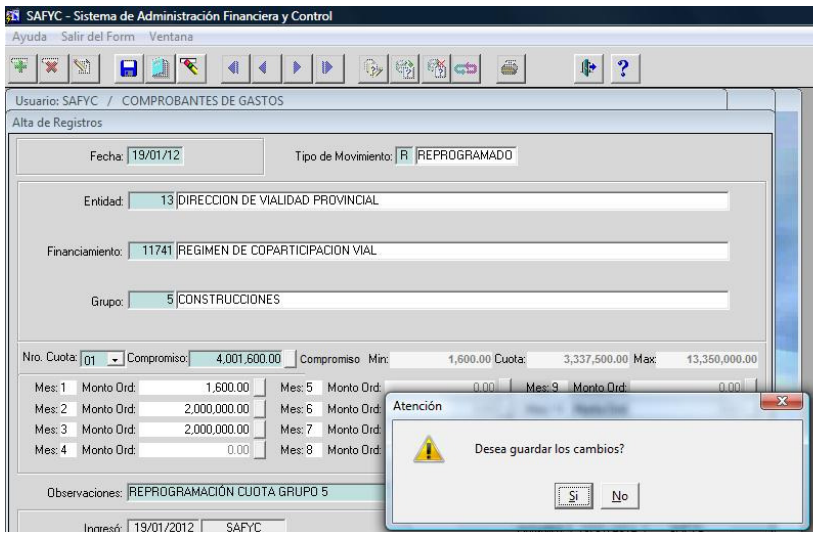

Confirmando la operación da por ingresado el nuevo documento, en este caso el 82.

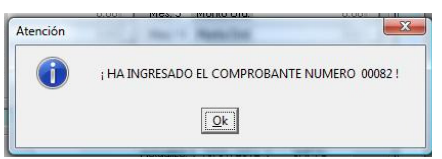

En la pantalla principal se puede observar que el registro 82 tiene una S en la columna US (último solicitado) pero aún no se encuentra aprobado. LA cuota vigente sigue siendo al N°40.

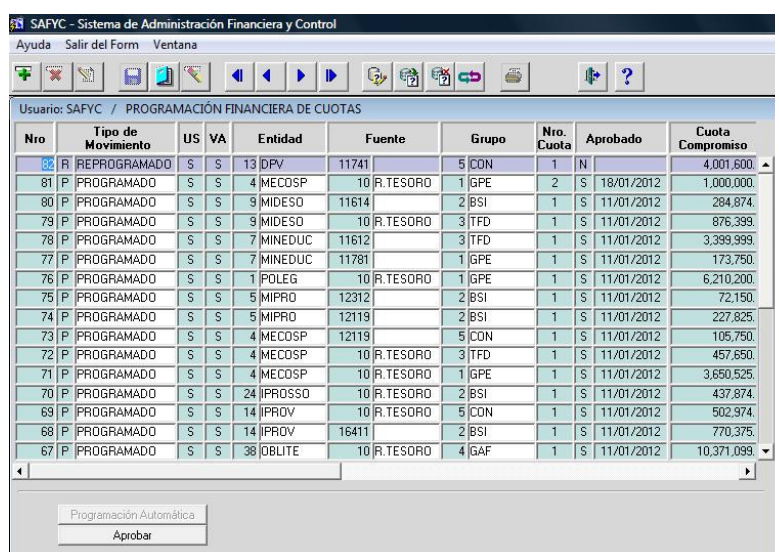

Resta "Aprobar" esta cuota a fin de ponerla en vigencia

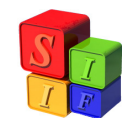

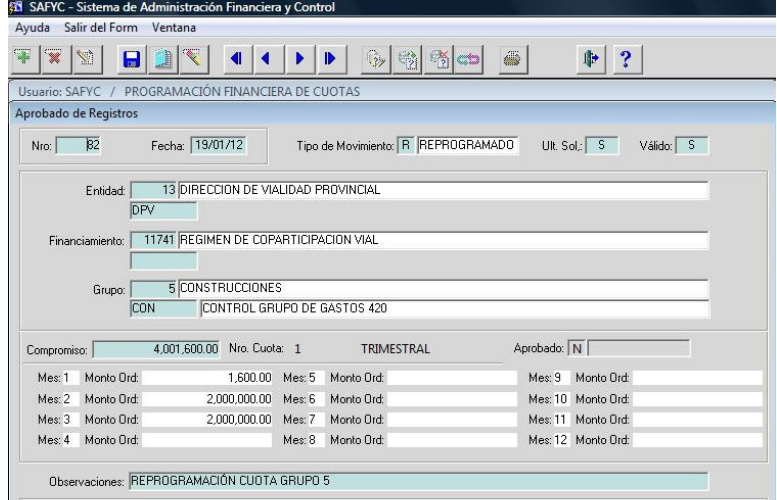

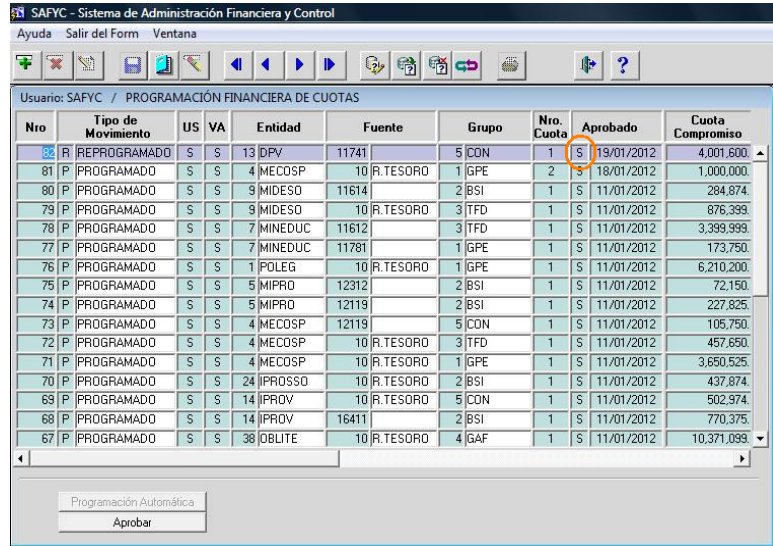